## **Demographic Info Survey Tab**

## **I. Accessing "Information Edit"**

Once you login to ProjectConcert you will be on the landing page. The landing page can always be accessed by clicking on the home icon in the upper right corner.

**1.** On the navigation bar, click on "Information" which will show drop downs. Proceed to clicking "Information Edit".

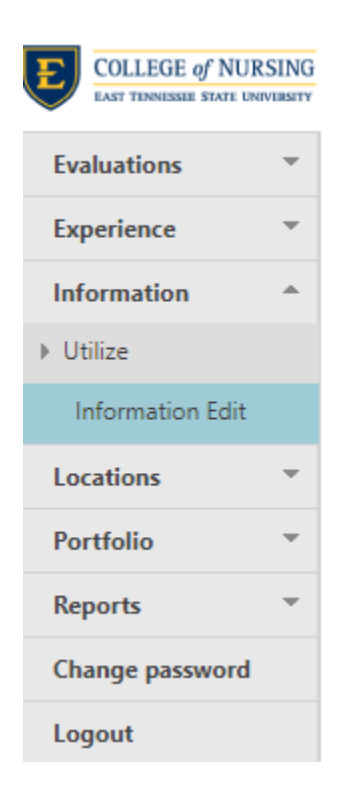

## **II. Finding "Demographic Info Survey"**

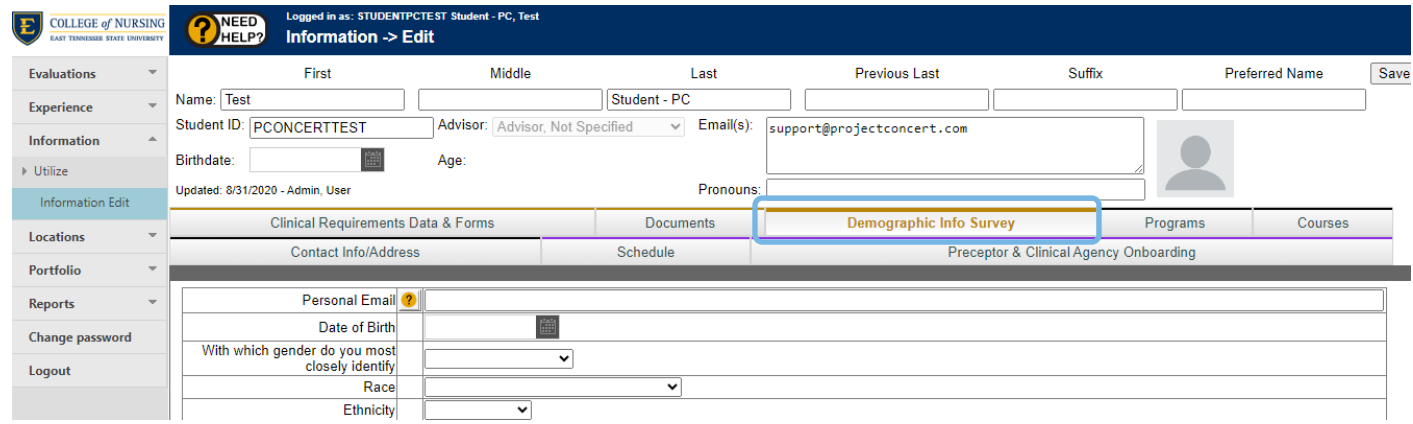

Once finished with "Demographic Info Survey" tab press save at the bottom of the screen.

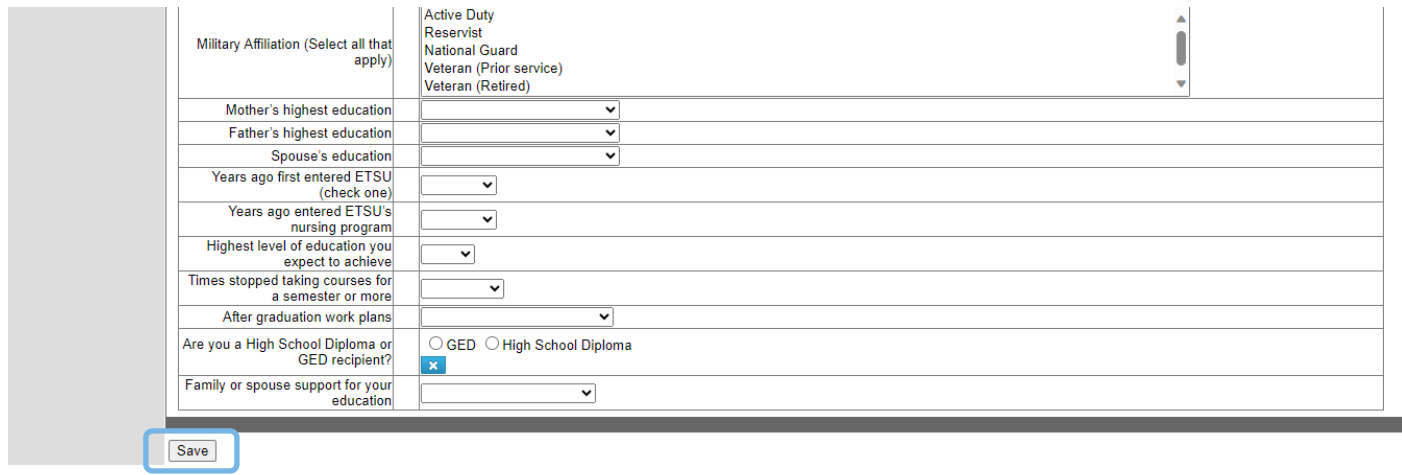